# **Scouts Online** Handleiding evenementensysteem

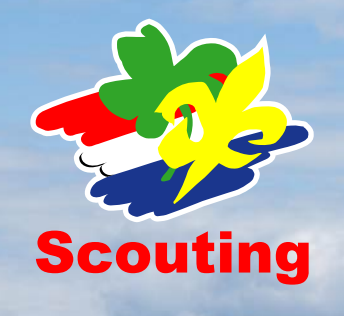

#### **Inleiding**

Dit evenementensysteem staat vooralsnog los van het huidige systeem dat voor evenementen en trainingen wordt gebruikt. Het bevat nog niet alle mogelijkheden van het huidig systeem. Het systeem zal gaandeweg uitgebreid worden en uiteindelijk het huidige inschrijfsysteem vervangen. Je kunt als evenementbeheerder een inschrijfformulier maken, leden daarvoor uitnodigen, gegevens exporteren en de deelnemers mailen. Verder zijn er de volgende overzichten:

- a. Overzicht van aangemaakte formulieren: zichtbaar voor evenementbeheerder, secretaris en gegevensbeheerder via de basisgegevens van de organisatie en via de basisgegevens van de speleenheid onder het pagina-menu 'Formulieren'.
- b. Overzicht van deelnemers: als je een formulier gekozen hebt, is er onder de knop 'Meer…' een knop te vinden om alle deelnemers van dat formulier te zien. De gegevens van de deelnemers zijn hier te exporteren.
- c. Overzicht van ingevulde formulieren van een lid: via de basisgegevens van een persoon is een menu-item 'Formulieren' zichtbaar. Daar staan alle formulieren van het lid.

#### **Globale procedure**

De volgende stappen zijn uit te voeren en worden hierna toegelicht:

- 1. Als evenementbeheerder een formulier aanmaken
- 2. De formulier indelen met de formulier editor
- 3. Leden uitnodigen voor deelname
- 4. Formulier invullen met gegevens van het lid
- 5. Deelname annuleren
- 6. Deelnemers een e-mail sturen

#### **Eerst even oefenen….**

Het beste kun je op [https://test1.scouting.nl](https://test1.scouting.nl/) eerst wat oefenen met dit systeem. In deze testomgeving zijn jouw gegevens en de leden van je groep zichtbaar. Adressen, bankgegevens en andere informatie is op de testomgeving aangepast, zodat misbruik voorkomen wordt.

Ga je aan de slag in de testomgeving, pas dan eerst **je e-mailadres** aan naar het juiste adres waarmee je wilt testen. Alle mails die je verstuurt vanuit de testomgeving worden dan naar je eigen mailbox gestuurd in plaats van de "echte" personen.

Je kunt jezelf in de testomgeving makkelijk allerlei **functies** geven: kies in de rollenbalk rechtsboven, voor de optie 'testfuncties' en klik dan op de knop 'Maak testfuncties aan'. Dit duurt eventjes en daarna heb je allerlei rollen waarmee je kunt testen.

## **Vragen**

Heb je na het lezen van deze handleiding nog vragen, dan kun je ze stellen aan [helpdesk@scouting.nl.](mailto:helpdesk@scouting.nl)

## **De mogelijkheden**

## **1. Formulier aanmaken**

De werkwijze is als volgt:

- a. Login met de rol van evenementbeheerder.
- b. Kies 'Organisatie', 1e kolom (van jouw speleenheid), 'Formulieren'. Je krijgt dan een leeg filter te zien.
- c. Druk op de knop 'Formulier toevoegen'.
- d. Je kan daarop een naam intypen. Die naam dient erg duidelijk te zijn; bijvoorbeeld: "Opgaveformulier weekendkamp welpen, 11 en 12 juni 2016". Daarna op 'Volgende' en 'Voltooien' klikken. Het formulier is dan gekoppeld aan de speleenheid van jouw rol.
- e. Je krijgt dan de gelegenheid om het formulier op te stellen met de knop 'Ga naar de formulier editor / wijzig formulier'.

## **2. Formulier indelen met de formulier editor**

Je komt zo in het gedeelte waar je het formulier zelf kunt opbouwen en aanpassen.

Sleep uit de 'Bibliotheek met formulier elementen' van rechts naar links de elementen, die je wilt gebruiken. Er zijn enkele tabbladen met verschillende elementen.

NOTE, je scherm resolutie moet horizontaal groter zijn dan 1280 pixels.

Als je in het linkerblok op het label van een element of de titel klikt, kun je de eigenschappen aanpassen. Vergeet niet onderaan op 'Opslaan' of 'Annuleren' te klikken. Bij zo'n element zijn de volgende eigenschappen:

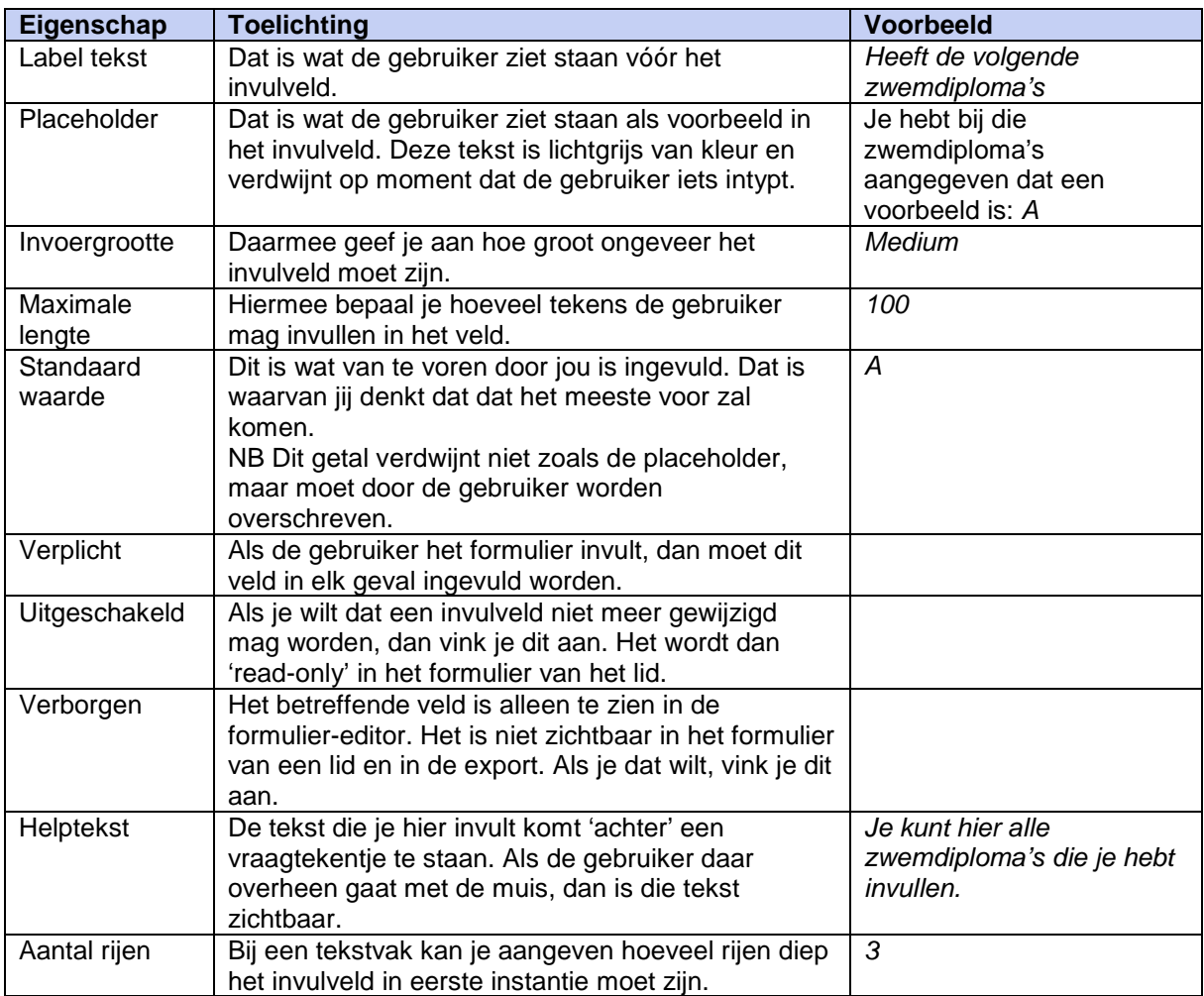

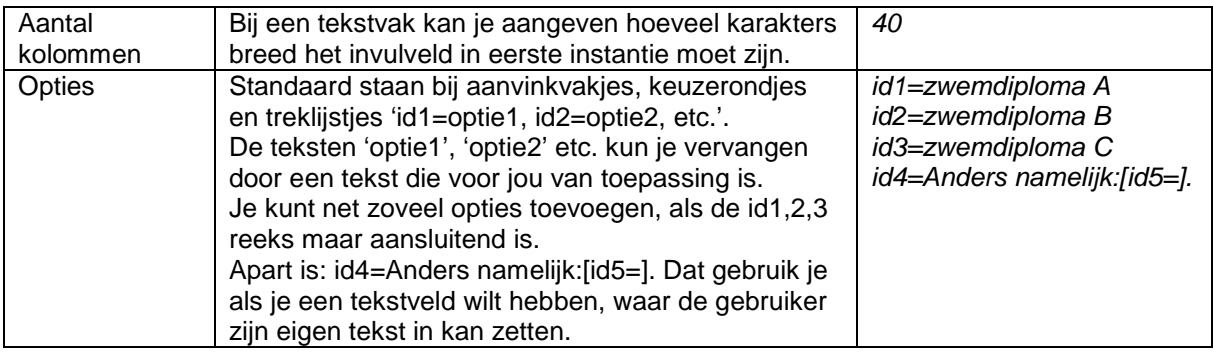

Sluit het formulier af door op voltooien te drukken. Het formulier is nu beschikbaar voor de leden als je ze een uitnodiging gestuurd hebt.

## **3. Leden uitnodigen**

Je kunt leden van je eigen organisatie, of, als je evenementbeheerder van een regio bent, leden van alle organisaties uit de regio, uitnodigen om het formulier dat je net gemaakt hebt in te vullen. De leden ontvangen dan een beveiligde link, die per persoon verschilt en maar 1x geldig is. De leden hoeven dan niet in te loggen en kunnen direct het formulier invullen.

Het gaat als volgt:

- a. Klik in het basisscherm van het formulier op de knop 'Meer…' en vervolgens op 'Leden uitnodigen voor deelname'.
- b. Je krijgt een filter met alle leden. In het filter kun je desgewenst selecteren op speleenheden en/of functies. De leden die je wilt uitnodigen vink je aan.
- c. Klik onderaan op de knop 'Uitnodigen'.
- d. Je komt in een mail scherm waar al een standaard onderwerp en tekst is ingevuld. Je kunt dit desgewenst aanpassen. Je kunt hier ook allerlei personalisatiecodes gebruiken. Die worden bij het versturen omgezet in de werkelijke waardes. Bijvoorbeeld 'Lid voornaam' (%person\_firstname% wordt omgezet in de voornaam van degene die uitgenodigd wordt.
- e. Zorg in elk geval dat de code 'Link naar inschrijfformulier' in het tekstveld staat; in de tekst zie je dit als %form\_link% staan.
- f. Klik uiteindelijk op 'Stuur e-mail'. De leden ontvangen nu een bericht met een linkje om het formulier in te vullen. NB de link wordt overigens gestuurd naar het e-mail adres van de ouder/verzorger, voor zover deze in SOL geregistreerd staat; anders naar het lid zelf. Dit geld alleen voor leden onder de 18.

#### **4. Formulier invullen**

De leden die een uitnodiging in hun mailbox krijgen en klikken op de link, kunnen het formulier invullen. Zij krijgen bij afronding een standaard e-mail ter bevestiging toegestuurd.

Voor de inschrijflink gelden de volgende regels:

- a. Met de link is het niet nodig om in te loggen. Per lid wordt er een andere beveiligde link verstuurd, die specifiek is voor de aanmelding van dat lid.
- b. De link is geldig totdat het lid in het formulier op 'Gegevens opslaan' klikt. Verlaat je het formulier voortijdig, dan blijft de link geldig. Na voltooien van de inschrijving krijg je bij een tweede keer klikken op link een melding dat je al ingeschreven bent en kom je in het ingevulde formulier dat je kunt wijzigen.
- c. De link is in principe 1 maand geldig.
- d. Als een lid de e-mail met de link doorstuurt naar (groot)ouders, dan kunnen zij het kind ook aanmelden met die link.
- e. Als het lid eenmaal ingeschreven is, kan het lid niet nogmaals ingeschreven worden. Dat kan wel weer, nadat de bestaande inschrijving van het lid geannuleerd is.

# **5. Leden inschrijven**

De evenementbeheerder heeft ook de mogelijkheid om zelf leden in te schrijven.

- a. Kies 'Organisatie', 1e kolom (van jouw speleenheid), 'Formulieren'.
- b. Kies het formulier waarvoor je leden wilt inschrijven, en daarna het pagina-menu 'deelnemers'.
- c. Kies de knop 'Meer..', 'Deelnemer toevoegen'.
- d. Je kunt dan een lid van je eigen organisatie kiezen, een lid toevoegen van buiten je organisatie (als je diens lidnummer weet) of een nieuw lid toevoegen; deze laatste krijgt dan automatisch de rol van 'relatie' in de speleenheid van het formulier.
- e. Daarna krijg je de optie op de gegevens van het formulier in te vullen.
- f. De deelnemer krijgt een bevestiging van deze inschrijving.

## **6. Deelname annuleren**

Het lid kan via haar/zijn overzicht 'Formulieren' het formulier kiezen dat zij/hij wil annuleren. Bij dat formulier is een knop 'Deelname annuleren'.

Bij annuleren gebeurt het volgende:

- a. De deelnemer krijgt een bevestiging van deze annulering.
- b. De gegevens van de deelnemer worden verwijderd en zijn ook niet meer terug te halen; de deelnemer kan zich nog wel opnieuw inschrijven.

De evenementbeheerder heeft ook de rechten om een deelname te annuleren.

## **7. Deelnemers mailen**

Vanuit het overzicht van de deelnemers kan de evenementbeheerder de deelnemers aanvinken en onderaan aangeven dat er een email verzonden moet worden. NB de e-mail wordt overigens gestuurd naar het e-mail adres van de ouder/verzorger, voor zover deze in SOL geregistreerd staat; anders naar het lid zelf. Dit geld alleen voor leden onder de 18.

#### **8. Mutaties bekijken**

Voor de gegevensbeheerder van de groep is er een mogelijkheid om mutaties van de inschrijvingen te bekijken via 'Organisatie', '2e kolom, 'Mutaties'. Daar kan je per lid zien wat er met een inschrijving is gebeurd.

# **9. Tot slot: wie mag wat**

In dit overzichtje is aangegeven in welke rol je welke permissies hebt; de permissies komen overeen met de permissies in het 'oude' systeem voor activiteiten en trainingen.

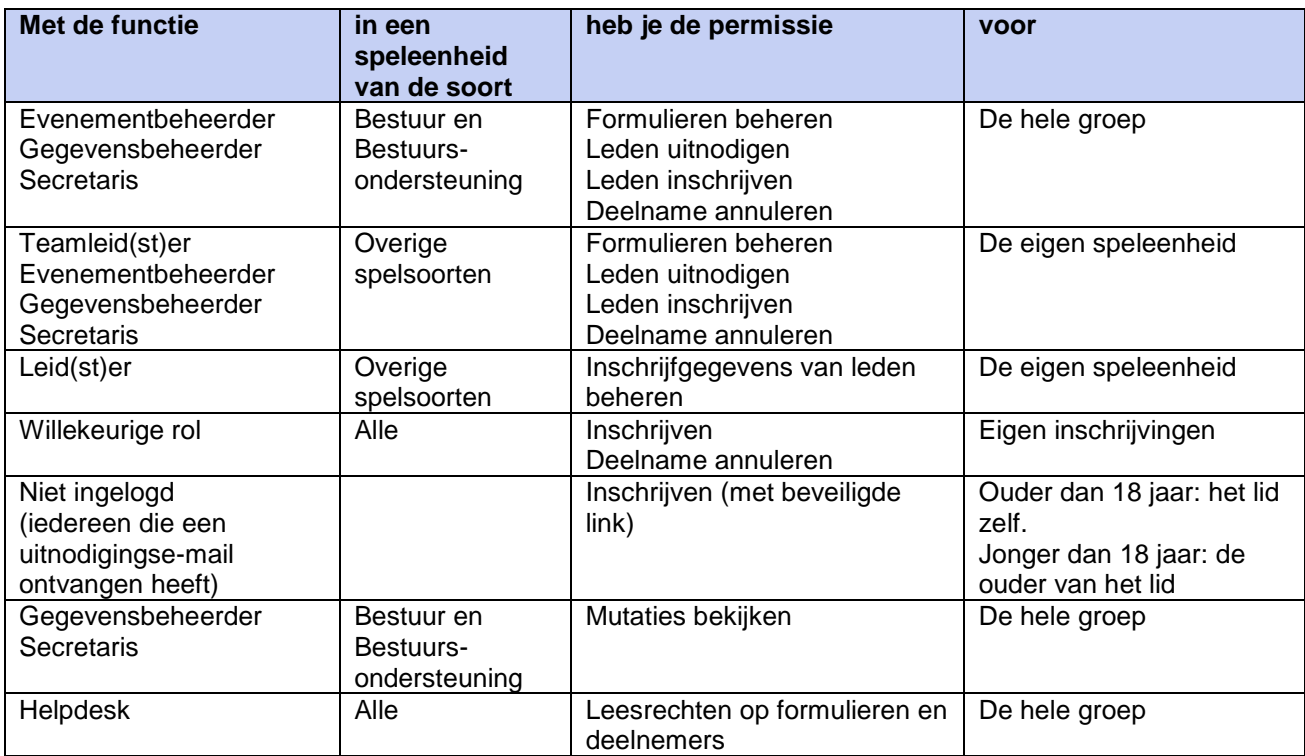